# **آموزش EndNote**

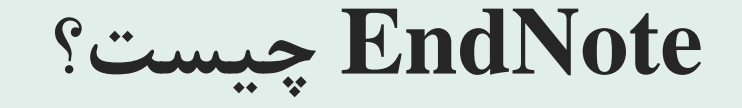

#### **EndNote در لغت به معناي نکته پاياني است.**

**پايگاهي جهت ذخيره و سازماندهي منابع مورد استفاده در نوشتن مقاالت، پايان نامه ها و كتاب ها.**

# **ENDNOTE**

- اندنوت محصول شركت تامسون روترز است
- كاربرد اصلى اندنوت سازماندهى و مديريت اطلاعات مى باشد
- · علاوه بر آن، ابزار جستجوى پيوسته است كه با استفاده از آن مى توان پايگاه هاى كتابشناختى پیوسته را جستجو کرده و منابع را مستقیما به کتابخانه آن وارد کرد.
- با استفاده از این ابزار می توان کتابخانه شخصی ساخته و نتایج جستجوها را برای همیشه در آن ذخيره كرد.
	- از اندنوت می توان برای تهیه کتابشناسی ها استفاده کرد.
	- امکان استناد دهی در حین نگارش کتاب یا مقاله را نیز فراهم می کند.

#### **اصطالحات رايج در EndNote**

مستندات يا Citation، که به منابع استناد شده در متن مقاله گفته مي شود. فهرست منابع يا Bibliography، که در پايان متن پژوهشي يا مقاله ذکر $\blacksquare$ مي شود.

سبک يا Style، که مجالت مختلف براي نوشتن منابع از آنها استفاده مي کنند.

#### **-1 شروع كار باENDNOTE**

مسير زير را اجرا كنيد

#### Start menue, choose programs>endnote>endnote program

## **استفاده از نرم افزار ENDNOT**

#### چنانچه براي اولين بار از اين برنامه استفاده مي کنيد پنجره زير براي شما نمايش داده مي شود.

#### Getting Started with EndNote

#### Learn about EndNote

Learn about the new features in this version of EndNote, and browse the help file.

A quided tour is available in the EndNote manual and Getting Started Guide pdf files bundled with the program.

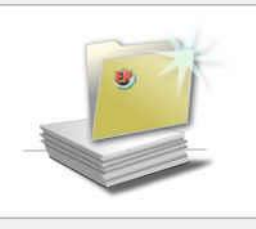

#### Create a new library If you're ready to get started, your first step should be to create a new EndNote library.

Open an existing library Open an existing EndNote library and get started immediately.

Close

**معصومه رهدار کارشناس ارشد علم اطالعات و دانش شناسی**  با انتخاب گزينه دوم مي توانيد يک Library جديد بسازيد.

در صورت داشتن Library قبلي ، گزينه سوم را انتخاب نماييد.

## **استفاده از نرم افزار ENDNOT**

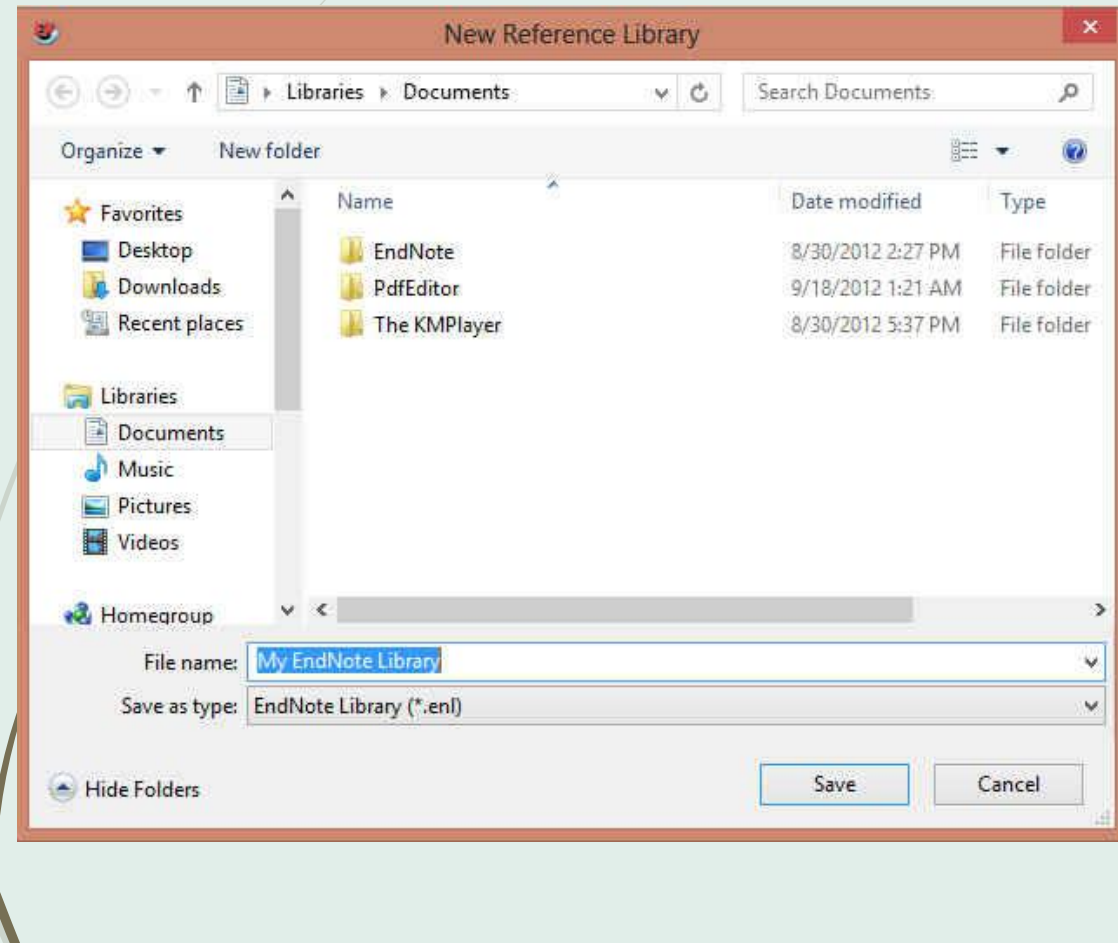

بعد از انتخاب گزينه دوم، در پنجره بازشده، نام و محل ذخيره شدن Library خود را انتخاب نموده و بر روي دکمه SAVE کليک کنيد.

شما همچنين مي توانيد براي ايجاد Library جديد از منوي New /File واقع در نوار ابزار باالي برنامه EndNote هم استفاده نماييد.

### **2- اجزای پنجره کتابخانه در EndNote**

برای آشنایی با اجزای صفحه ابتدا کتابخانه ی نمونه اندنوت را از مسیر زیر باز كنىد.

file >Open> open library> drive C> Program files> endnote> examples> sample library

ينجره كتابخانه شامل چهار بخش كلي است

- Reference list panel .1
	- **Group panel** .2
	- Search panel .3
		- Tabs panel .4

# Reference list panel .1

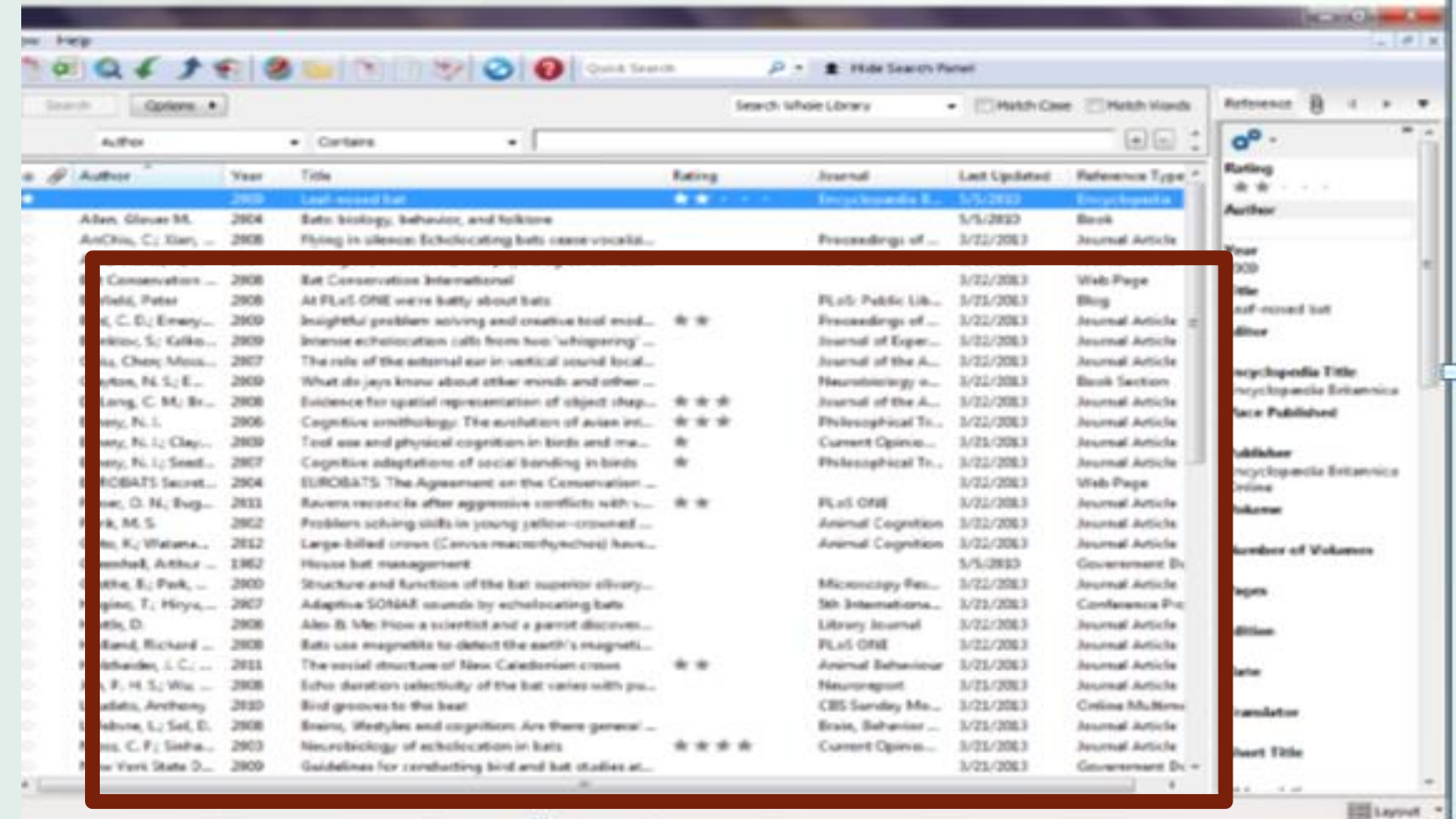

### 2. Group panel

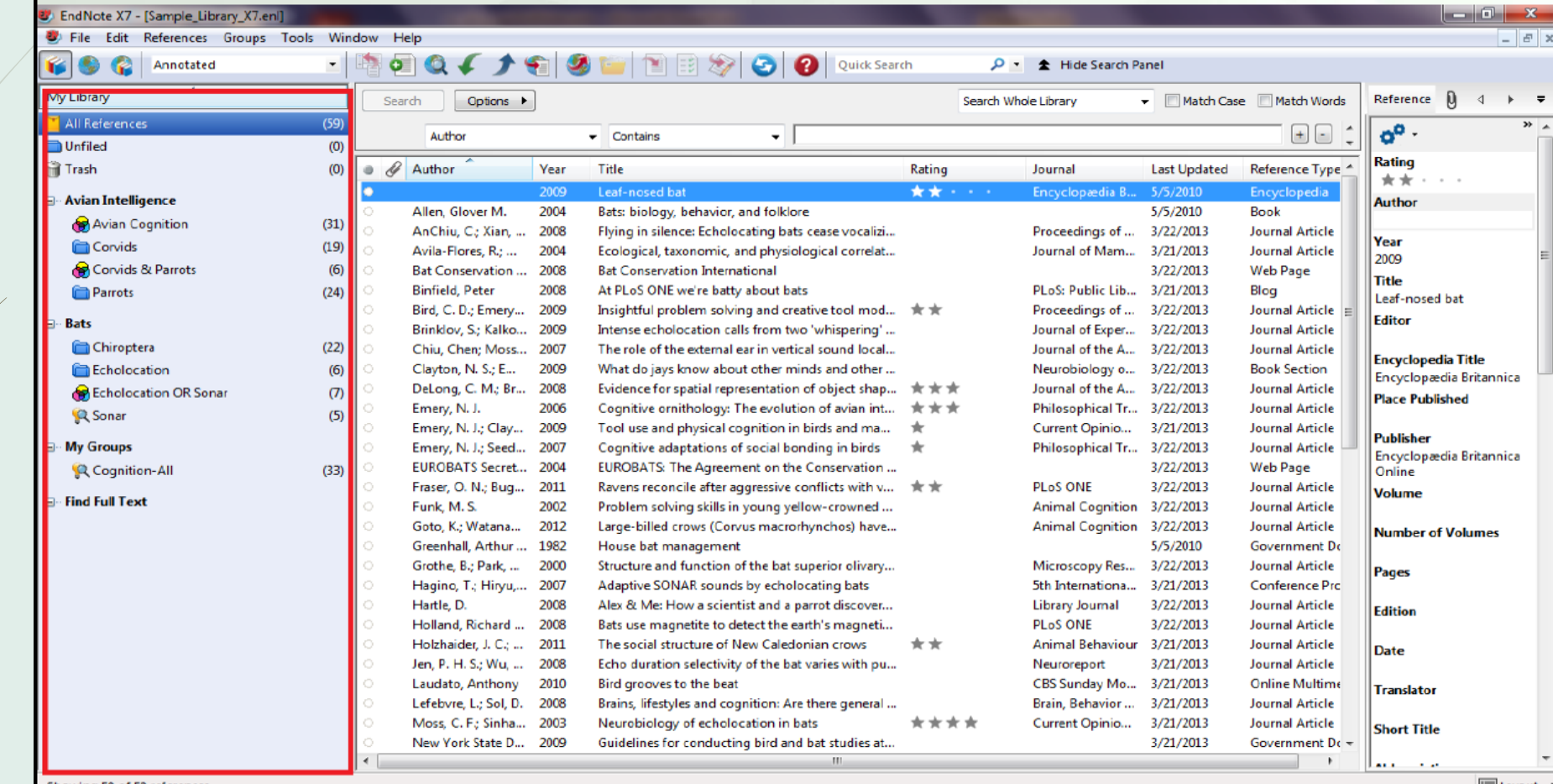

Showing 59 of 59 references.

 $\mathbf{E}$  Layout

# 3. Search panel

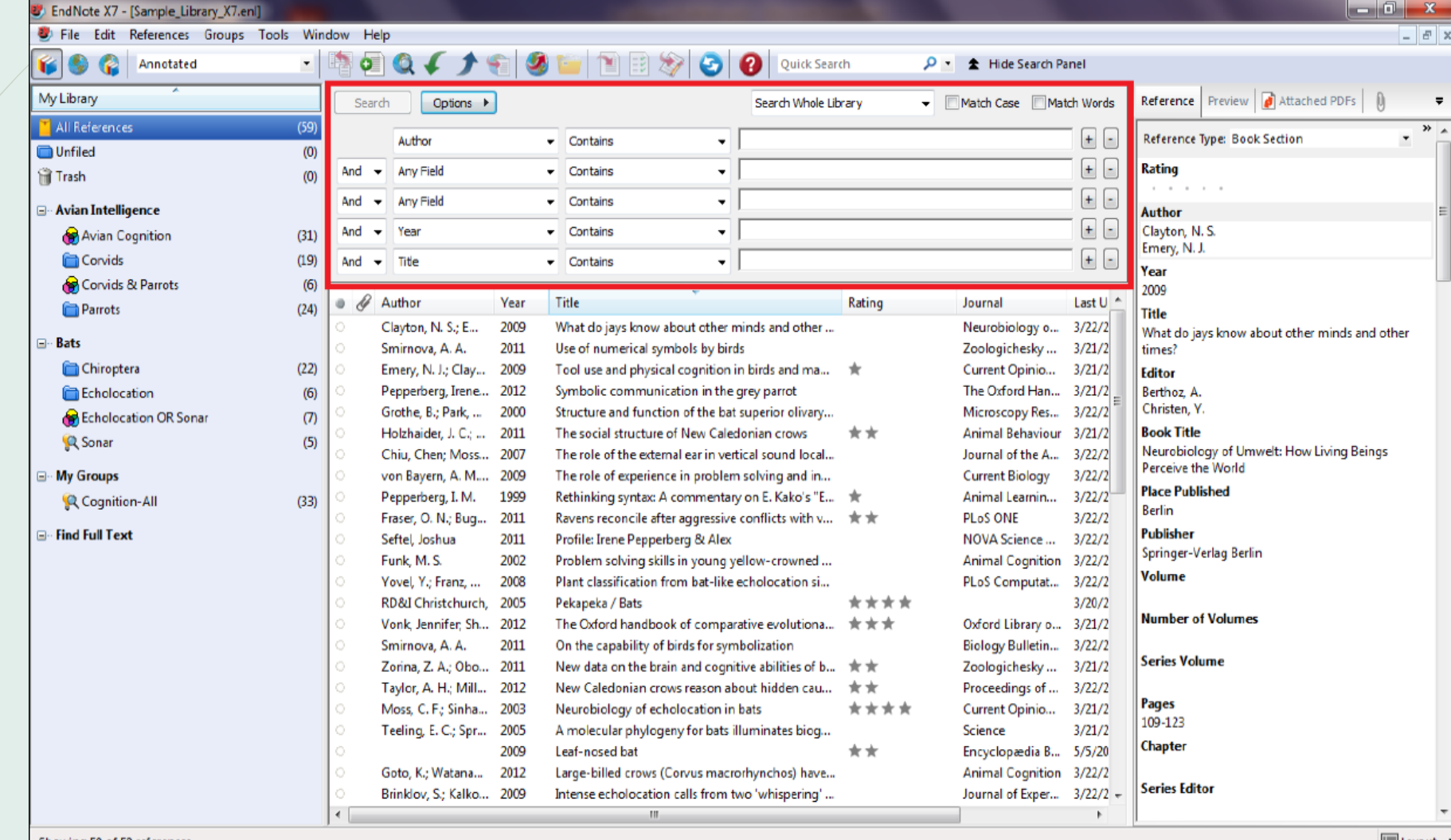

Showing 59 of 59 references.

 $\Box$  Layout

# 4. Tabs panel

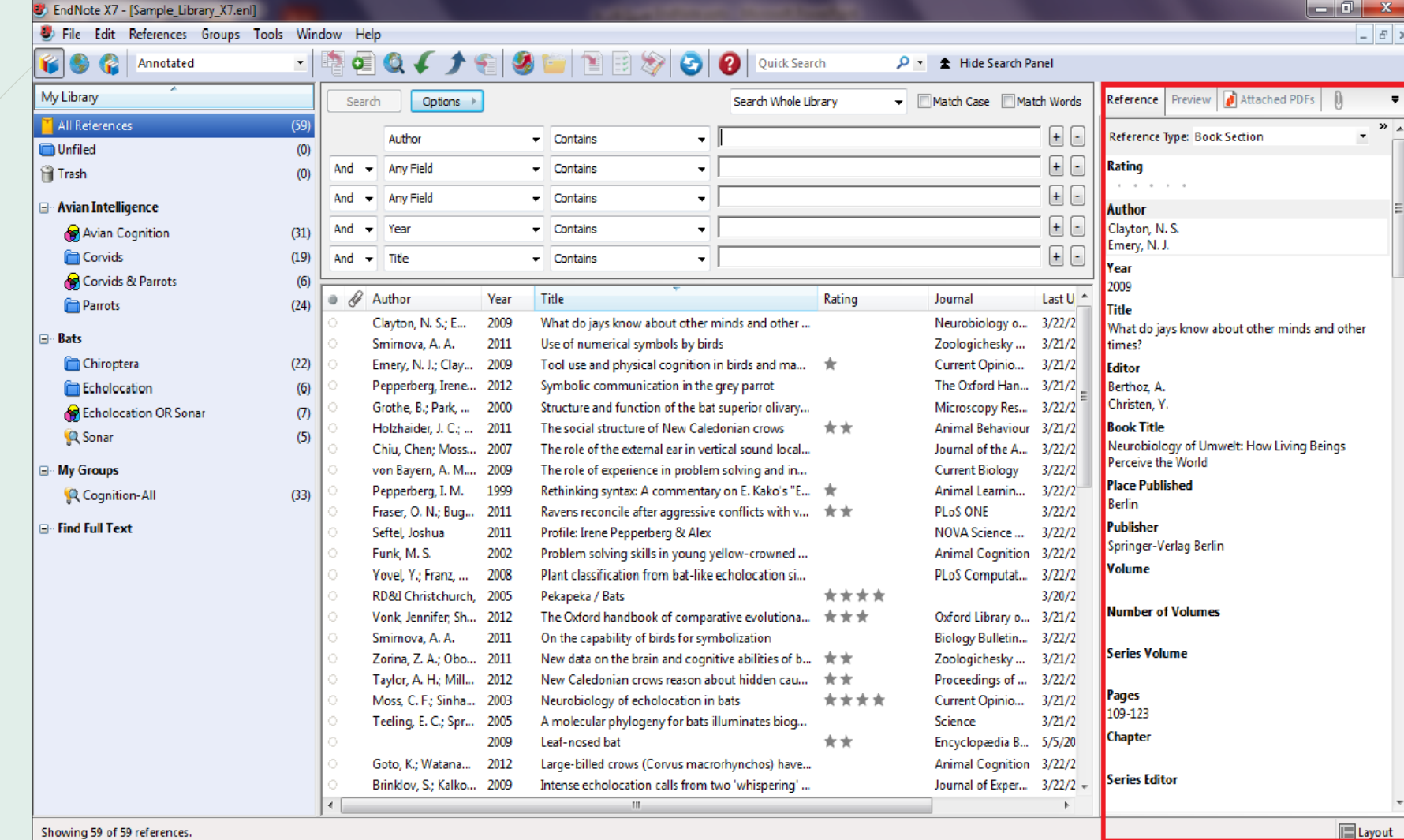

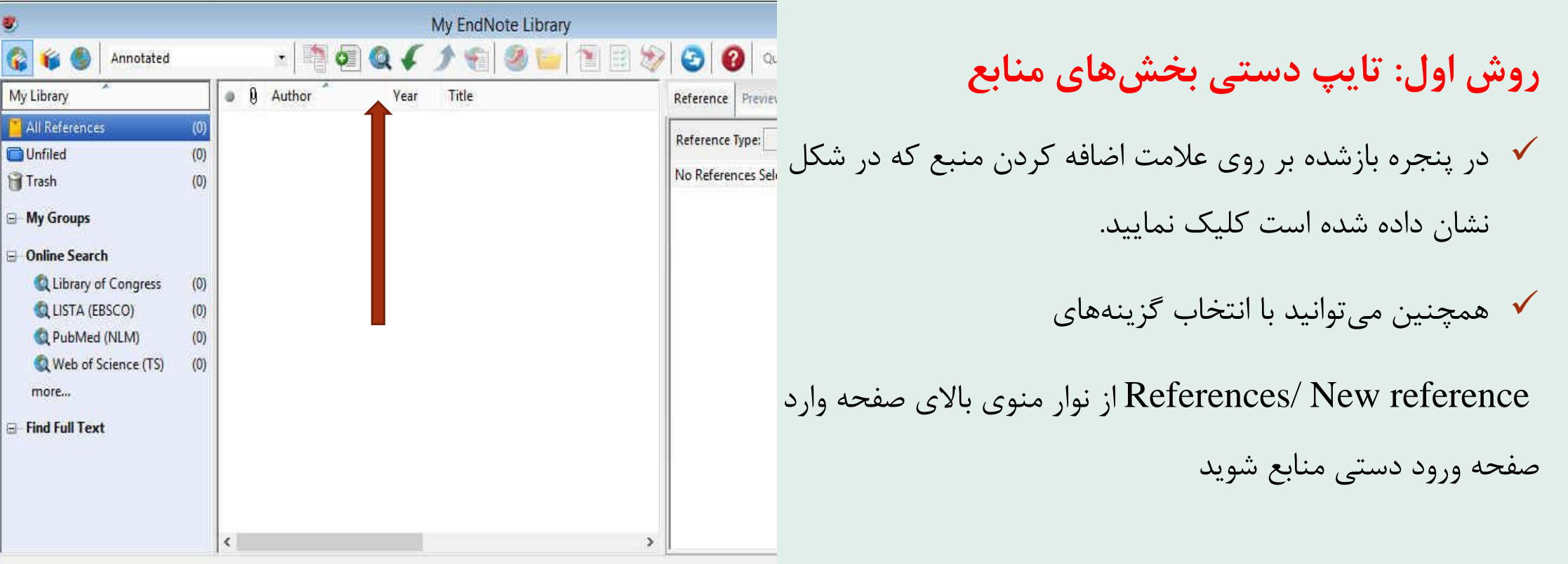

Showing 0 of 0 references.

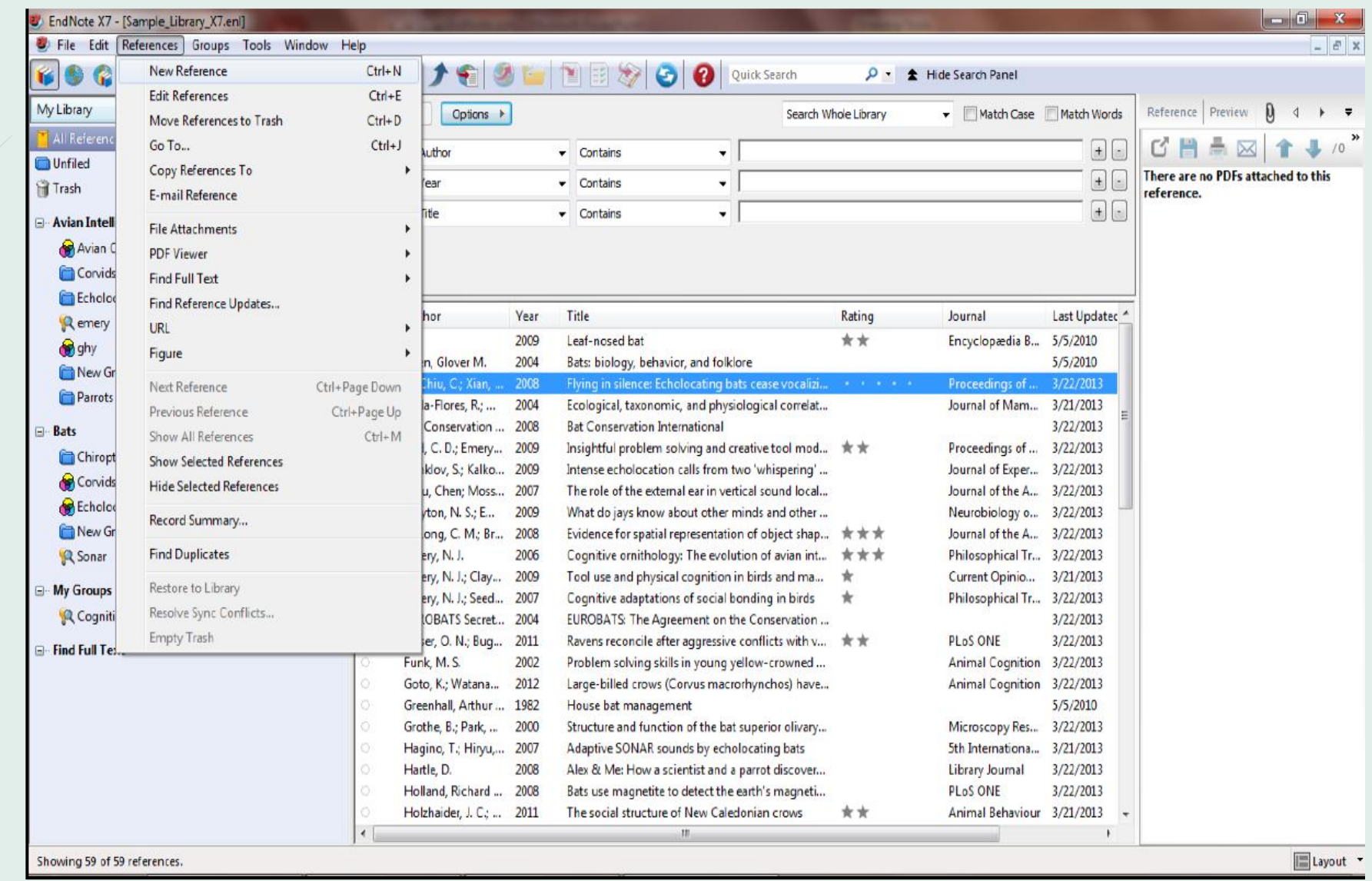

![](_page_14_Picture_39.jpeg)

![](_page_15_Picture_63.jpeg)

Showing 193 of 193 references.

#### **روش دوم: وارد كردن مستقيم منابع از طريق برنامه EndNote**

- در گوشه سمت چپ پنجره EndNote سه گزينه مشاهده مي شود: گزينه اول ترکيبي از حالت آفالين و آنالين، گزينه دوم حالت آفالين و گزينه سوم حالت آنالين است. براي وارد کردن منابع از اين طريق بايد به حالت آنالين برويد.
- در بخش Online Search فهرستي از پايگاهها را مشاهده مي نماييد.  $\bm{\dot{\cdot}}$ براي مشاهده کامل روي More کليک کنيد.
- برخي مقاالت اين پايگاه ها رايگان هستند که مهمترين آنها PubMed .هستند Web of Science و) NLM)

روش دوم: جستجوي پايگاه پيوسته

![](_page_16_Picture_5.jpeg)

![](_page_17_Picture_1.jpeg)

![](_page_18_Picture_1.jpeg)

براي وارد کردن منابع از اين طريق بايد قسمت هاي مورد نياز پنجره نشان داده در شکل زير را تکميل نماييد. پرکردن تمام فيلدها مورد نياز

نيست. مي توانيد فقط کلمات کليدي را وارد کرده و اقدام به جستجو نماييد. اين پنجره در نسخه 4 و 5 برنامه در پايين و در نسخه 6 در باال

![](_page_19_Picture_23.jpeg)

**روش هاي ورود منابع به برنامه**

![](_page_20_Picture_18.jpeg)

پس از اتصال به پايگاه و با استفاده از کلمات کليدي خود شروع به جستجو نماييد. همانطور که در شکل زير نشان داده شده است نتايج جستجو به صورت زير ظاهر مي شود.

![](_page_20_Picture_19.jpeg)

![](_page_21_Picture_23.jpeg)

شما مي توانيد منابع غير ضروري را با انتخاب و فشردن دکمه Delete روي کيبورد و يا با کليک راست بر روي منابع انتخابي و انتخاب گزينه Move Reference to trash آن را حذف نماييد.

روش سوم: انتقال

- گام اول: جستجو در پایگاه اطلاعاتی مورد نظر و ذخیره نتایج به صورت برچسب دار است.
	- گام دوم انتخاب فیلتر صحیح و وارد کردن در اندنوت

در ادامه وارد کردن منابع از چند پایگاه اطلاعاتی پر کاربرد به نرم افزار اندنوت شرح داده می شود.

# انتقال رفرنسها از<br>Google Scholar

**روش هاي ورود منابع به برنامه**

![](_page_24_Picture_129.jpeg)

**روش سوم: وارد كردن منابع از طريق Google Scholar**

**سپس وارد صفحه اصلي Scholar Google شويد و عنوان خود را جستجو كنيد. همانطور كه در شکل مي بينيد به هر يک از ركوردها، گزينه EndNote to Import اضافه شده است.**

**با كليک كردن بر روي اين لينک مي توانيد منبع مورد نظر را ذخيره يا باز نماييد كه در صورت بازكردن، وارد برنامه مي شود.**

#### Physical medicine and rehabilitation

About 1,880,000 results (0.06 sec)

#### [BOOK] Physical medicine and rehabilitation

#### RL Braddom - 2010 - books.google.com

Physical Medicine and Rehabilitation presents today's best physiatry kno techniques, ideal for the whole rehabilitation team. This trusted reference, proven science and comprehensive guidance you need to offer every patio Cited by 371 Related articles Import into EndNote ave More

#### **Opening scholar.enw** You have chosen to open:  $\bullet$  scholar.enw which is: EndNote Import File (140 bytes) from: https://scholar.google.com What should Firefox do with this file? O Open with EndNote X7 (Bld 7072) (default)  $\blacktriangledown$ Down I hemAll! dTa OneClick! C:\Users\library\Desktop\ Save File Do this automatically for files like this from now on. OK Cancel

#### ورود رفرانسها به Endnote

![](_page_26_Picture_4.jpeg)

![](_page_27_Picture_0.jpeg)

![](_page_28_Picture_84.jpeg)

Most Visited @ Getting Started & Google Scholar @ الخابخة العضوية العابر MedlinePlus Trusted ... @ Sci-Hub: removing ba... @ DISCERN - Welcome t.. @ Save to Mendeley & mikrotik hotspot > lo... © ResearcheriD

![](_page_28_Picture_2.jpeg)

![](_page_29_Picture_2.jpeg)

![](_page_30_Picture_0.jpeg)

![](_page_31_Picture_89.jpeg)

Most Visited @ Getting Started @ Google Scholar @ الخاطف المصفحة اصلتي - كتابخا Most Visited @ Getting Started @ Google Scholar @ كتابخا Most Visited @ Save to Mendeley \ mikrotik hotspot > lo... @ ResearcheriD

![](_page_31_Picture_2.jpeg)

#### انتقال منبع بارگیری شده از پابمد به اندنوت

![](_page_33_Picture_1.jpeg)

![](_page_34_Picture_1.jpeg)

![](_page_35_Picture_1.jpeg)

نكته:روش پيدا كردن فايل متن كامل براي منابع

- 1. منبع مورد نظر را برجسته کنید
- 2. از منوی references گزینه find full text>find full text, اانتخاب كنيد.
	- 3. روی Ok کلیک کنید تا جستجوی متن کامل آغاز شود.
	- 4. بر اساس نتایج جستجو ممکن است یکی از گزینه های زیر به شما نمایش داده شود:
		- **Found PDF**
		- **Found URL** 
			- **Not Found**

![](_page_37_Picture_1.jpeg)

![](_page_38_Picture_0.jpeg)

![](_page_39_Picture_9.jpeg)

Showing 59 of 59 references.

 $\mathbf{E}$  Layout  $\mathbf{\tau}$ 

## استفاده از اندنوت در حال نوشتن مقاله cite while you write

#### **وارد کردن استناد در word**

- کتابخانه مورد نظر را که قصد دارید از منابع آن برای استناد دهی استفاده کنید، باز کنید.  $\cdot$ 1
- $\cdot$  2 Word را باز کرده و نشانگر موس را در جایی که می خواهید استناد وارد شود قرار دهید.
- از زبانه بالای صفحه word و از لبه ی endnote x7. روی آیکون insert citation کلیک  $\cdot$ 3 كنىد.
	- صفحه دیالوگ find & insert my references ظاهر می شود.  $^{4}$
	- $.5$ کلیدواژه ای از منبع مورد نظر خود را در باکس جستجو وارد کرده و کلید find را فشار دهید.
- $.6$ یس از انتخاب منبع مورد نظر از میان منابع بازیابی شده، در قسمت insert روی عبارت -insert رکلیک کنید & display as: author(year)
- اندنوت استناد مورد نظر را در فرمت تعیین شده وارد می کند و همچنین آن را به کتابشناسی  $\cdot$ .7 فرمت شده در پایان نوشته اضافه می کند.

#### **نحوه ورود منابع از طريق EndNote به Word**

![](_page_42_Figure_1.jpeg)

براي وارد کردن منابع به Word، ابتدا بايد مقاله يا پابان نامه نوشته شده خود را باز نماييد

مکان نما را درجايي قرار دهيد که منبع بايد ذکر شود، مثال در پايان جمله يا پاراگراف.

# **نحوه ورود منابع از طريق EndNote به Word**

![](_page_43_Picture_16.jpeg)

منبع يا منابع مورد نظر را انتخاب نماييد و سپس به

برنامه ورد برگرديد.

### **نحوه ورود منابع از طريق EndNote به Word**

- در برنامه Word، وارد تب EndNote شويد و مراحل زير را دنبال نماييد تا منبع مورد نظر وارد متن شود.  $\Box$ 
	- Insert Citation/ Insert Selected Citation (s)
- در قسمت Style، سبک هاي مختلفي وجود دارند که متناسب با مجله و يا پايان نامه خود بايد آنها را انتخاب نماييد. البته اين کار را در داخل برنامه EndNote هم مي توانيد انجام دهيد ولي تا زماني که سبک مورد نظر را در Word انتخاب نکنيد، تغييرات اعمال نخواهند شد.

![](_page_44_Picture_41.jpeg)

![](_page_45_Picture_19.jpeg)

resistance and obesity. Diabetes & metabolism, 34(1), 2-11. doi: 10.1016/j.diabet.2007.09.004

 $\mathbbm{S}$ 

Ħ

 $\mathbb{S}$ 

![](_page_46_Picture_0.jpeg)